## **TRAIN FLORIDA** MEDICATION ADMINISTRATION LOGIN INFORMATION

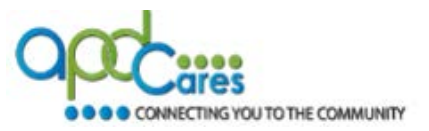

**1.** Learners must have a TRAIN Florida account and they must then click on the **profile icon**, click **Manage Groups,** and then select one or more of the following **group structures** (APD Providers or Agency for Persons with Disabilities). The course will not be visible if one of these is not selected. **[Click here for instructions on selecting](http://apd.myflorida.com/providers/training/docs/apd-tf-selecting-groups-instructions.pdf)  [a group structure](http://apd.myflorida.com/providers/training/docs/apd-tf-selecting-groups-instructions.pdf)**.

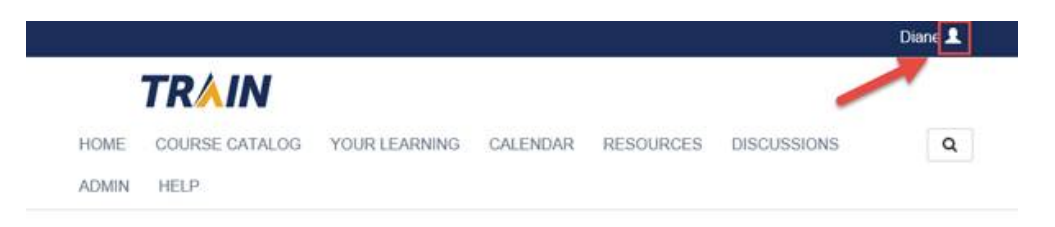

- **2.** After signing in, scroll down the landing page to **Training Plans**.
- **3.** Click **Training Plans.**

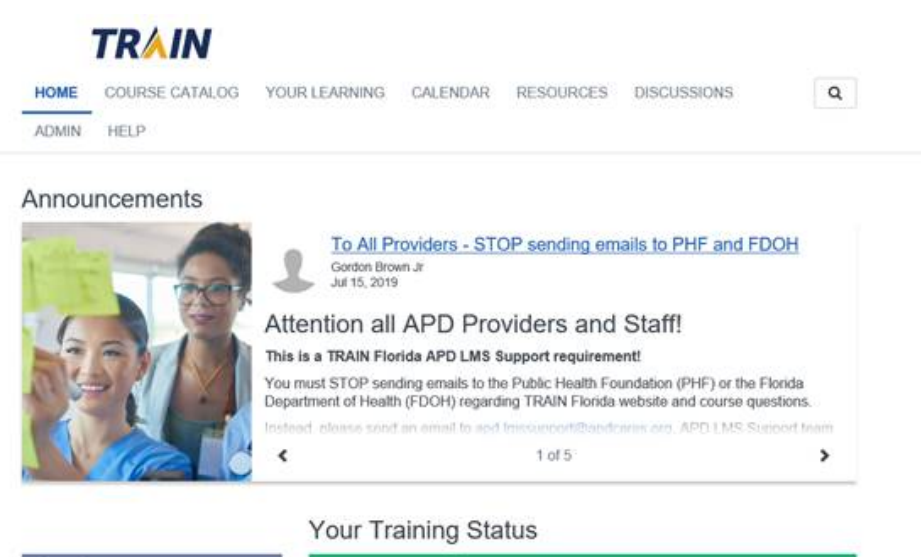

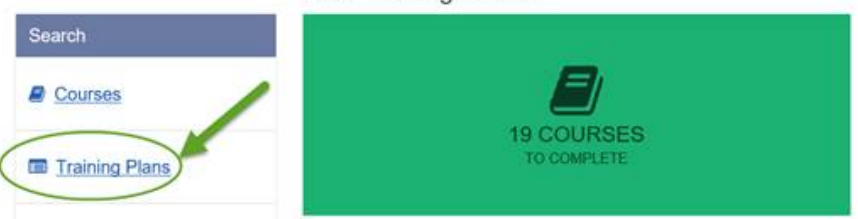

**4.** Click the **APD – Medication Error Prevention and Medication Administration Annual Update** link.

## **TRAIN FLORIDA**

MEDICATION ADMINISTRATION LOGIN INFORMATION

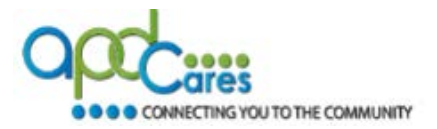

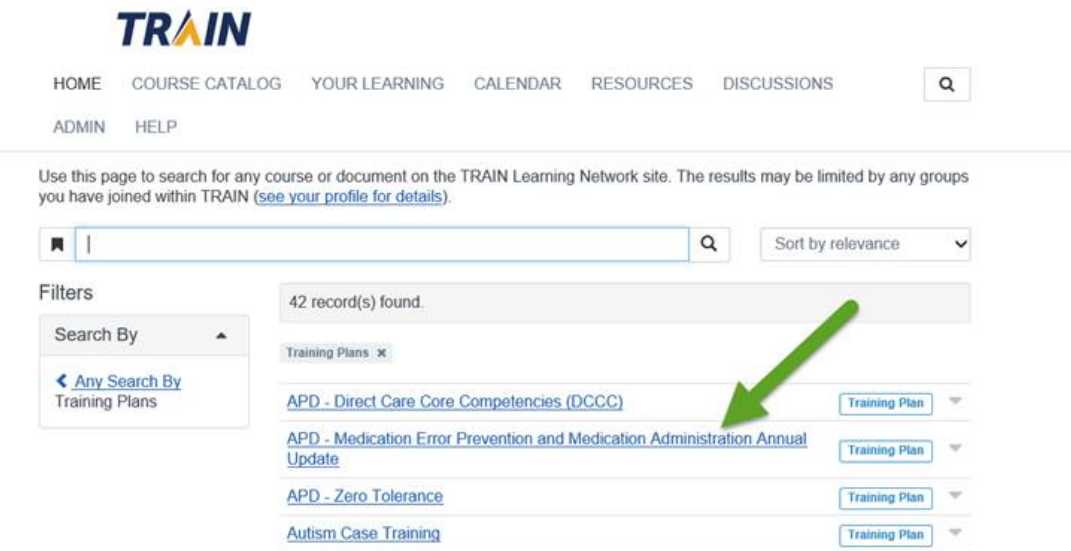

**5.** Click the **Show More** link and read the information provided; download the **Navigation** guide (and follow the guide from this point forward).

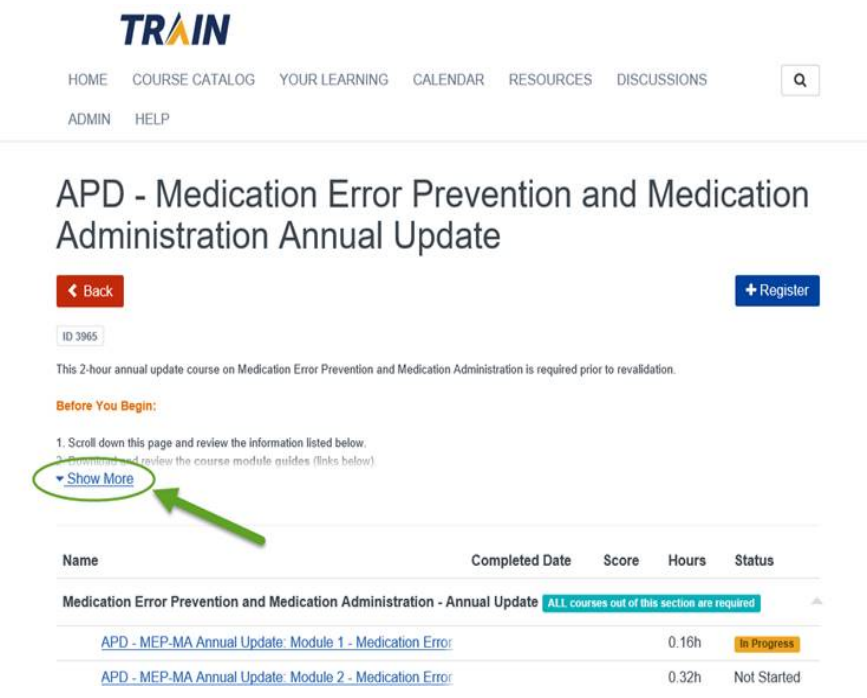

**Note:** For additional information about APD courses and TRAIN Florida navigation, visit the [APD Training Portal.](http://apd.myflorida.com/providers/training/)